L'onglet"Analyse" vous permet de créer un tableau de bord d'analyse en exploitant les données présentes dans vos retombées médias (issues de l'onglet "Veille").

# CISION LE SAVIEZ-VOUS ? **LuQi**

## Analyser avec LuQi

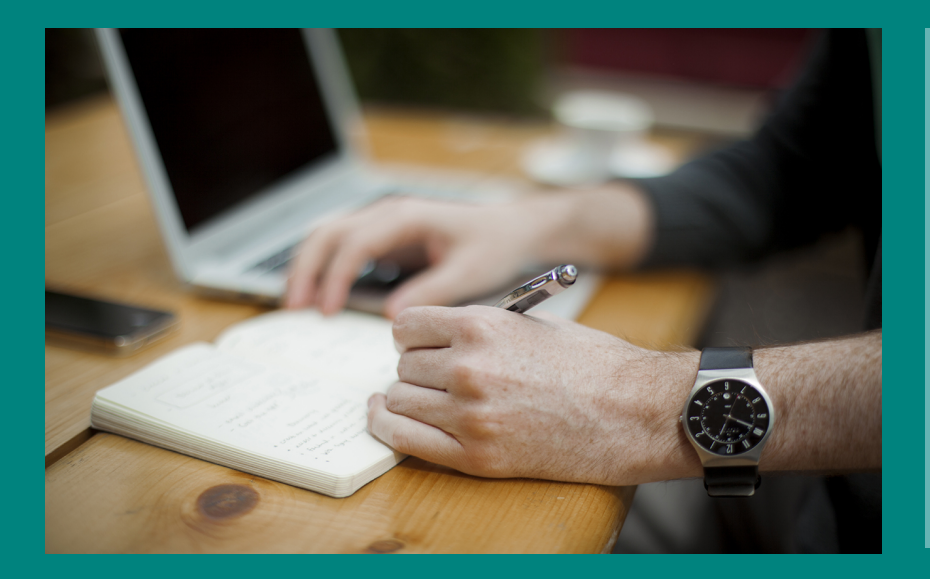

L'onglet "Analyse" est uniquement visible pour les utilisateurs de type « décideur ». Le tableau de bord est commun à tous les décideurs.

> **Pour créer votre tableau de bord vous devez ajouter des widgets en cliquant sur le en haut de la barre d'actions à droite.**

### **Paramétrez votre widget**

**Rendez-vous sur le module "Veille" de votre plateforme LuQi puis cliquer sur "Analyse" (sur le panneau central). 1**

Découvrez nos tutoriels ou inscrivez vous sur la Cision Académie pour une formation personnalisée : [https://www.cision.fr/espace-support-luqi/](http://cisionfr.force.com/fracademieluqi)

Pour plus de renseignements, vous pouvez également nous contacter au 01 49 25 71 00 ou par mail [relationclient@cision.com](http://relationclient@cision.com/)

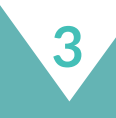

Choisissez votre type de graphique

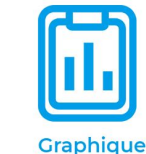

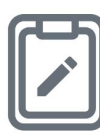

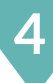

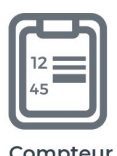

**Bloc-notes** 

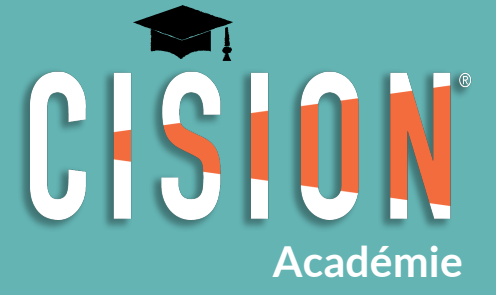

 $\ddot{\phantom{1}}$ 

**2**

### **Il existe différents types de widgets**

Vous pouvez ajouter autant de widgets que vous le souhaitez.

Dès qu'un widget ne vous intéresse plus, vous pouvez le supprimer.

Vous pouvez ordonner et déplacer les widgets. Cliquez sur la zone supérieure du widget et faites le glisser à la place désirée.

- Répartition par type de médias Répartition par famille de presse
	- Répartition temporelle par type de médias
- Répartition par cible éditoriale  $\bullet$
- La valeur média
- Nuage de mots-clés

**Les widgets graphique** vous permettent de suivre :

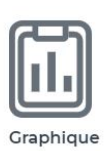

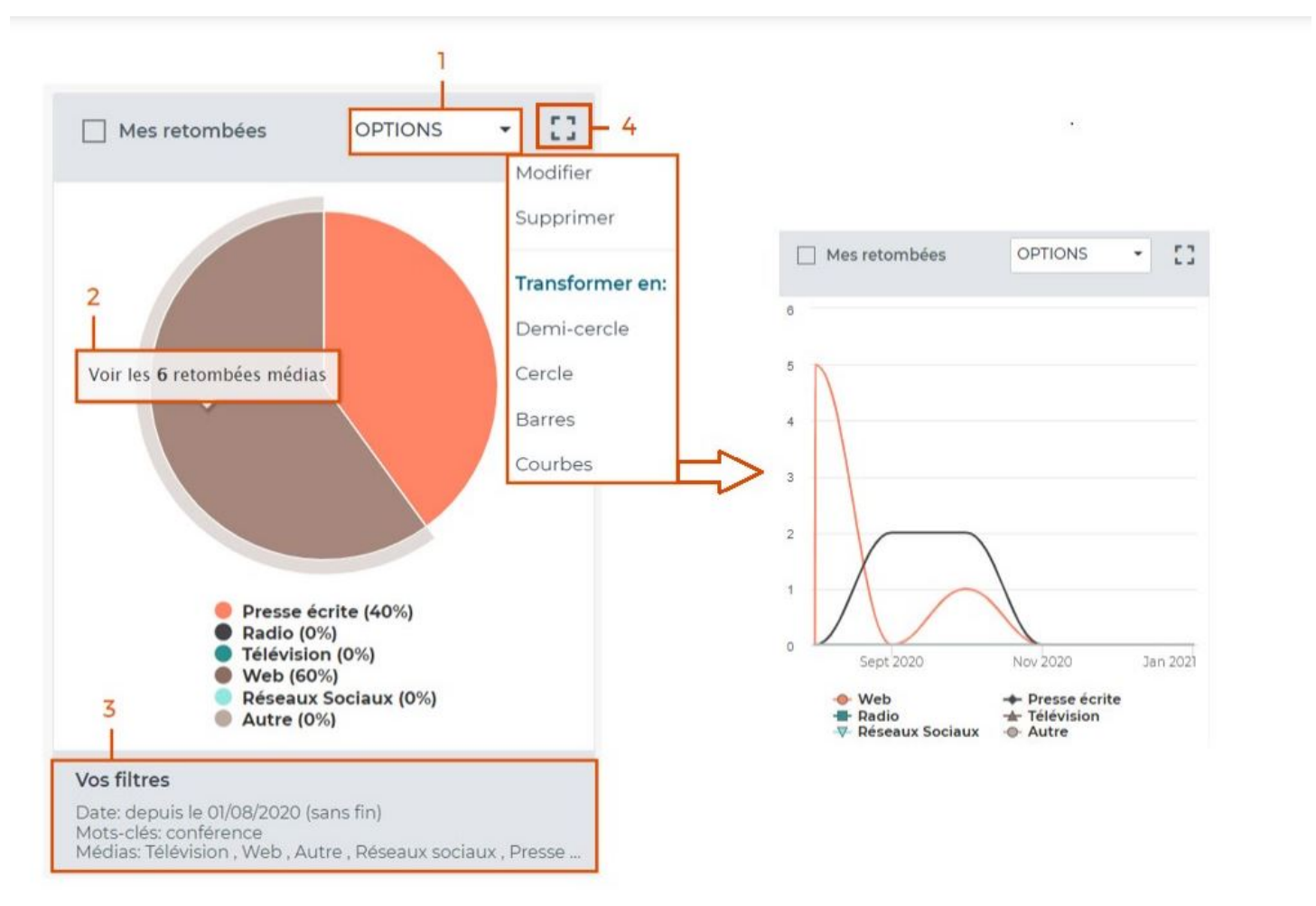

Cliquez sur le type de graphique choisi dans la liste (voir ci dessous), puis un pop-up vous permettra de nommer votre widget.

- Vous pourrez ajouter également des filtres sur votre graphique :
- Par mots-clés (ici :"conférence") en utilisant les opérateurs
- Par période,  $\bullet$
- Par type de médias,
- Ou par thèmes (pour n'analyser que les retombées classées  $\bullet$ dans certains thèmes).

- ET ou un espace entre les termes = tous les termes devront
- apparaître dans la retombée média
- OU = au moins un des termes devra apparaître dans la retombée média
- SAUF = le terme précédé de « sauf » sera exclu de la recherche

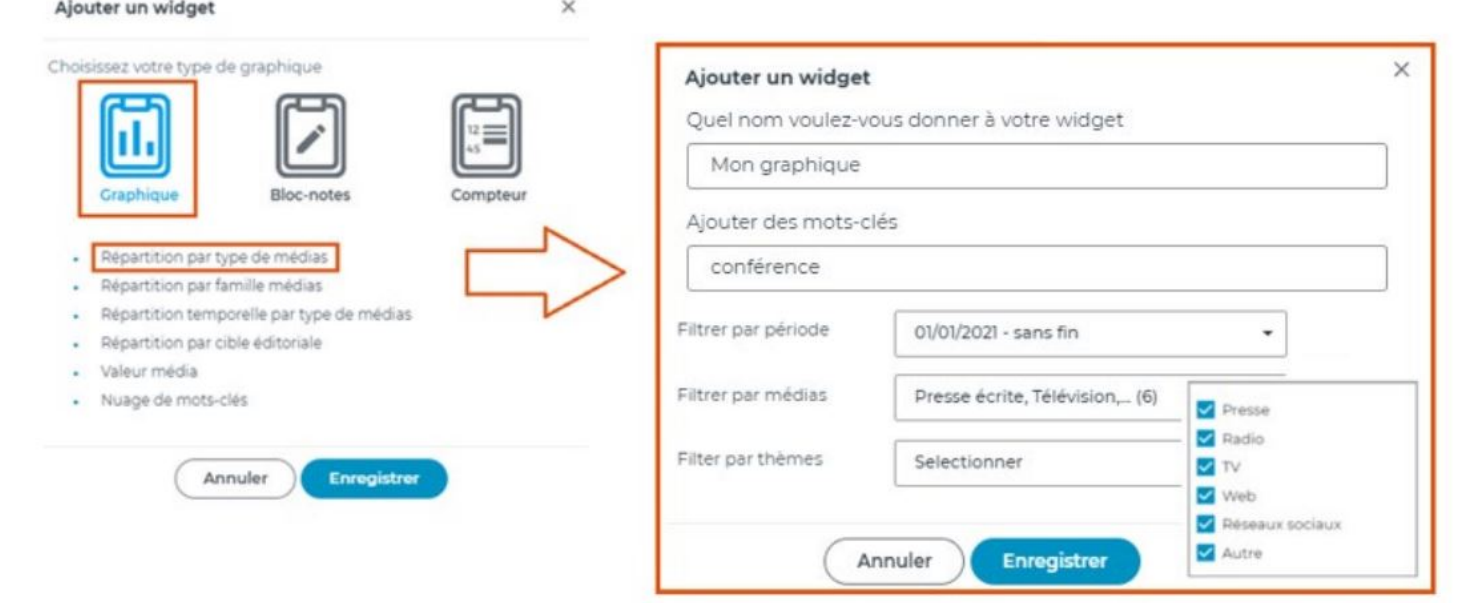

En cliquant sur "enregistrer", vous ajoutez votre widget au tableau de bord.

1. Modifiez ou supprimez votre widget en cliquant sur "options"; ou transformez le style de votre graphique (voir cidessous : transformation en "courbes").

2. Cliquer sur "voir les retombées médias" pour afficher dans l'onglet"Veille"les retombées correspondantes à cette partie du graphique.

3. Retrouvez le détail des filtres utilisés pour votre widget.

4. Affichez votre widget en plein écran.

Les widgets se mettent à jour chaque jour avec les nouvelles retombées associées.

**Les widgets bloc-notes** permettent d'avoir des zones de texte libre pour commenter votre tableau de bord. Sélectionnez le widget « bloc note » et nommez-le. Une fois que celui-ci apparait dans le tableau de bord, saisissez directement votre texte dans la zone. Vos notes s'enregistrent automatiquement.

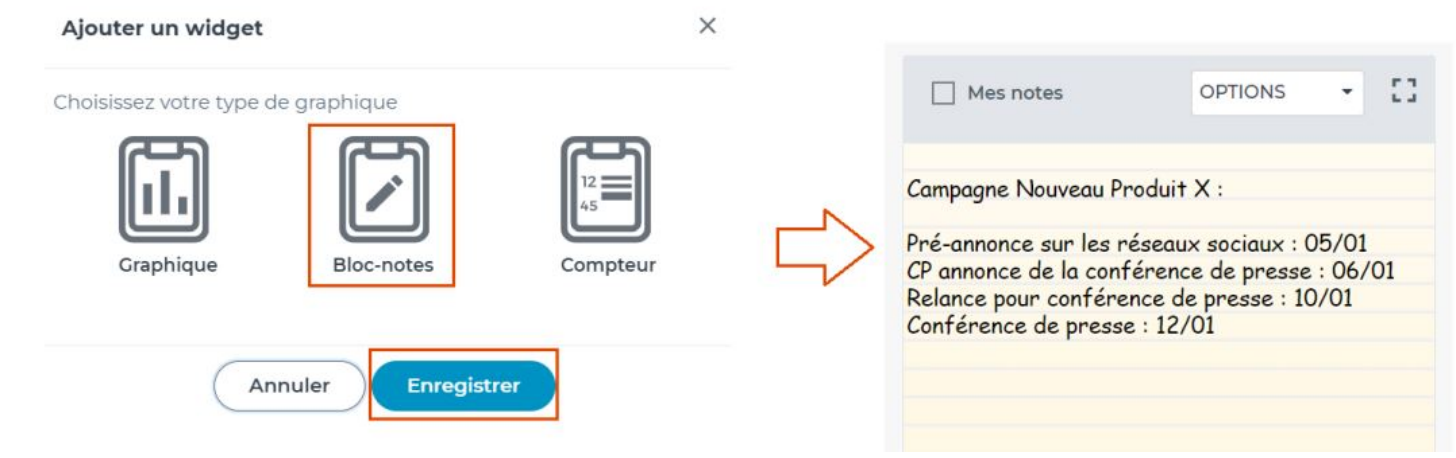

**Les widgets compteurs** vous permettent de suivre :

- Le nombre de retombées médias, de supports et d'auteurs identifiés dans vos retombées,
- Les occasions d'être vu en fonction des audiences et des supports.

Choisissez votre type de compteur dans la liste, puis nommez-le. Vous pourrez filtrer en ajoutant des motsclés, en sélectionnant une période, un type de médias ou uniquement les retombées présentes dans un/plusieurs thème(s).

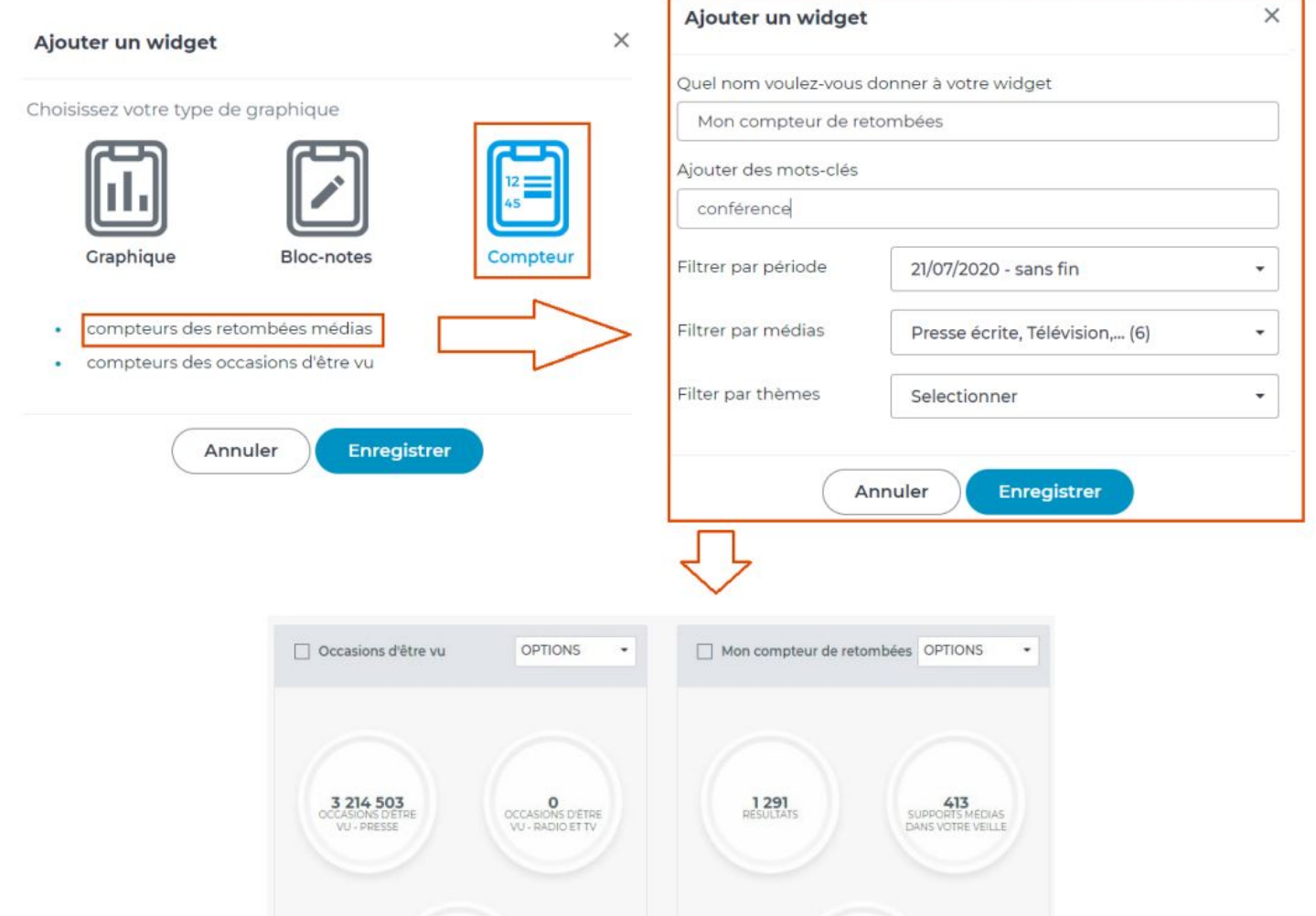

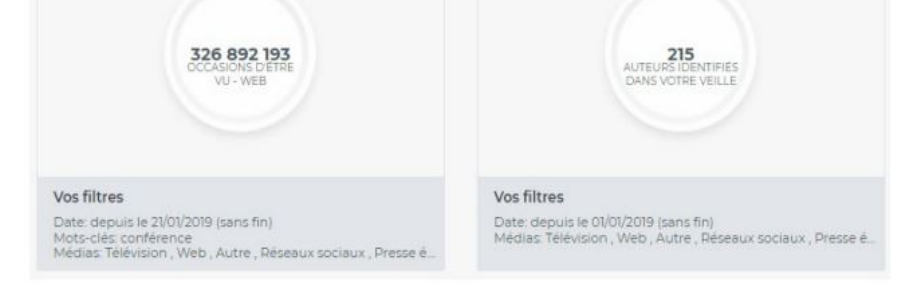

En cliquant sur "options", modifiez ou supprimez le widget.

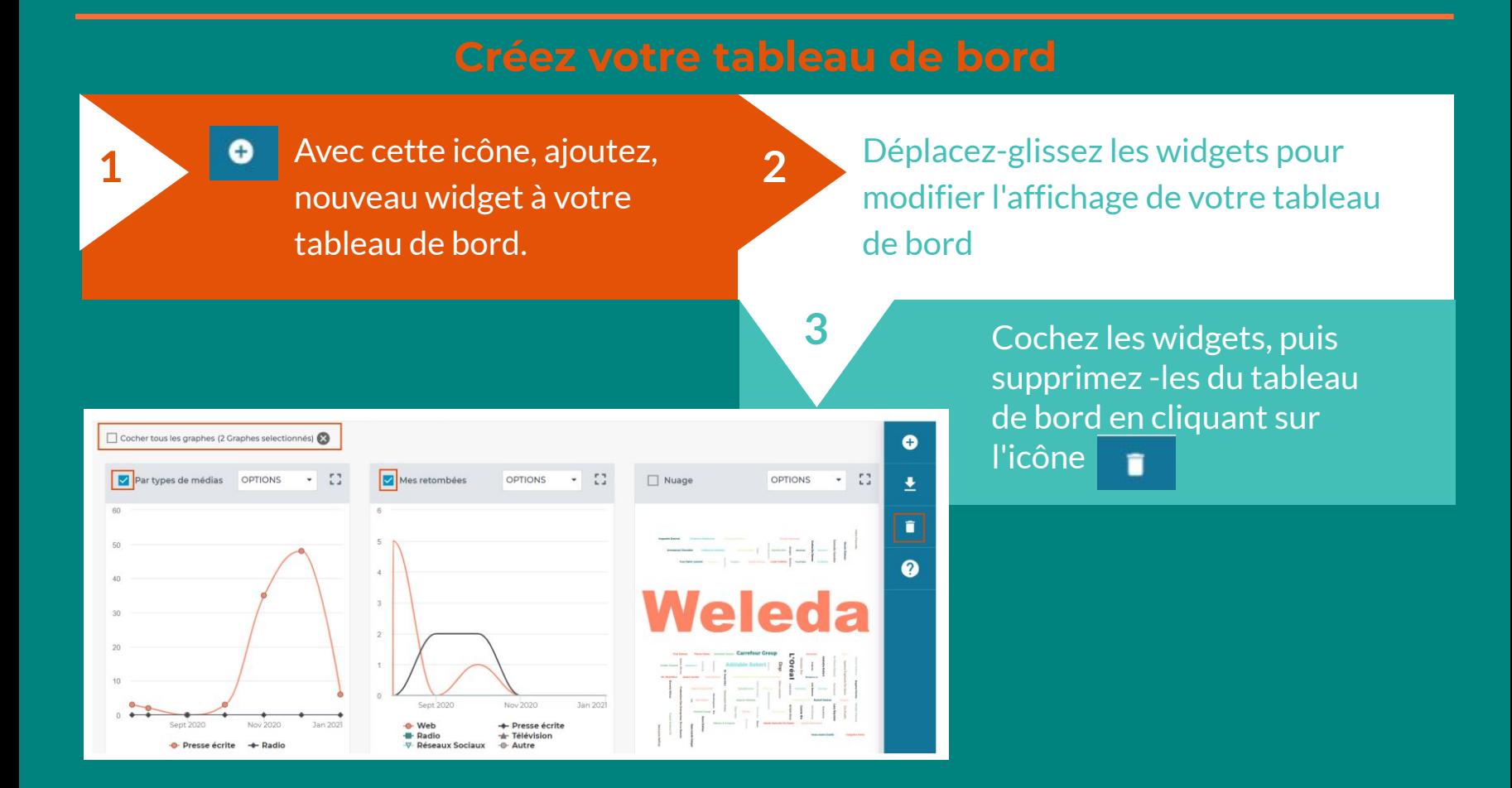

Pour exporter un ou plusieurs widgets, cochez-les et cliquez sur l'icône "exporter" Nommez votre export. Un fichier Powerpoint contenant vos widgets mis en forme se télécharge alors dans

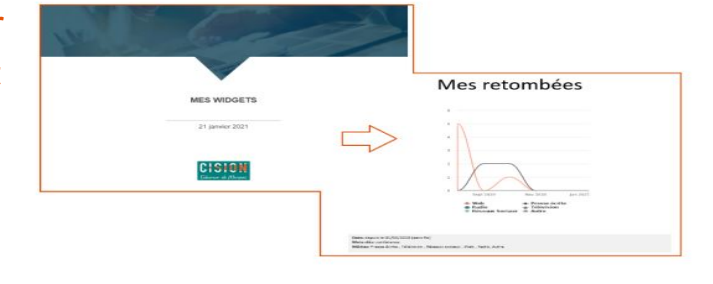

votre navigateur